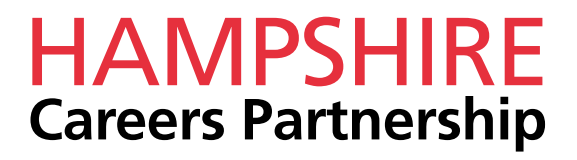

# Career Coach

Careers information specific to your area!

**www.hants.emsicc.com**

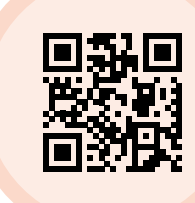

### Contents

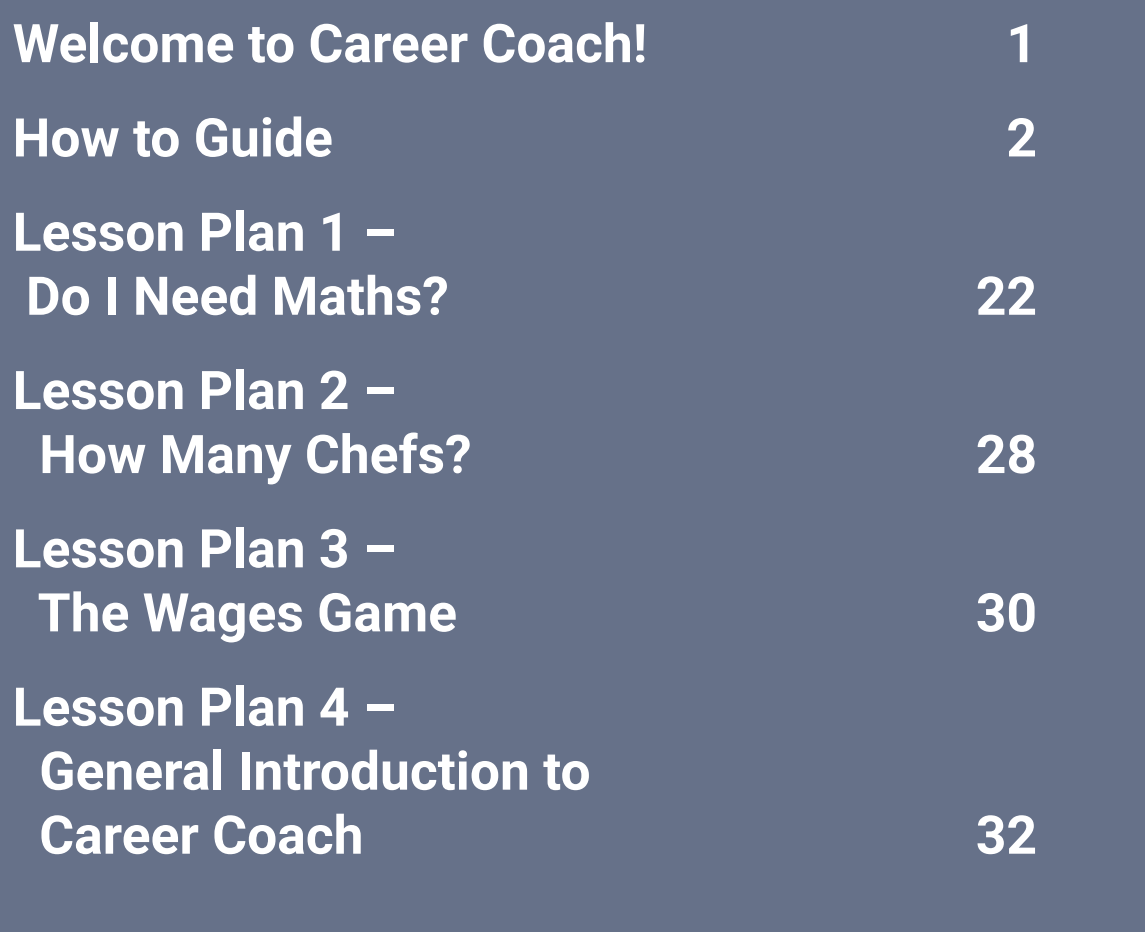

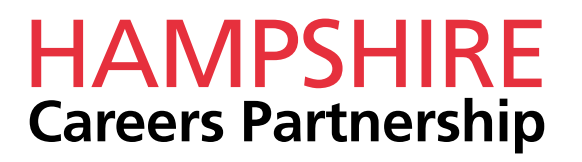

# <span id="page-2-0"></span>Welcome to Career Coach!

**We have provided some information in this booklet to help you maximise the use of Career Coach with students and easily embed it into your careers programme.**

#### **What is Career Coach?**

A FREE tool to embed in your careers programme and to help you meet Gatsby Benchmark 2, Career Coach has information on different jobs including what the role involves, hours you might be expected to work, pay, entry requirements, job projections, live job postings and jobs which are similar, all aimed at raising students' aspirations.

Alongside, there is a free careers assessment tool, with the option of completing 6, 30 or 60 questions giving students their top career matches and a CV builder tool (please note the CV builder is generally aimed at post16 students).

#### **What is the benefit of Career Coach?**

Career Coach is FREE and has the benefit of providing specific labour market information (LMI) for the pan Hampshire region and bespoke details can be provided for Portsmouth, Southampton, Isle of Wight or Hampshire. As the data is live, it is already reflecting the impact of the COVID-19 pandemic on various career areas, and the live job postings are showing which industries are already back to recruiting.

#### **How can I use Career Coach?**

In addition to this booklet which includes a 'how-to' guide and lesson plans, we have also prepared a short introduction video covering everything you need to know about Career [C](https://hants.emsicc.com/?radius=®ion=Hampshire%2C%20Portsmouth%20and%20Southampton)oach. To access the video please **[click here](https://www.skillsandparticipation.co.uk/course/view.php?id=570).** Or scan the QR below.

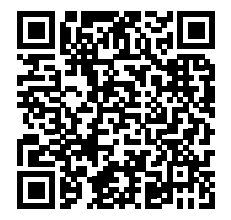

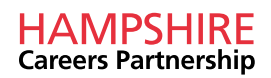

### <span id="page-3-0"></span>How to Guide

**The landing page for Career Coach will look like the image below. Here you have the option of selecting the 'Assessment', 'Careers' or 'CV Builder' sections.**

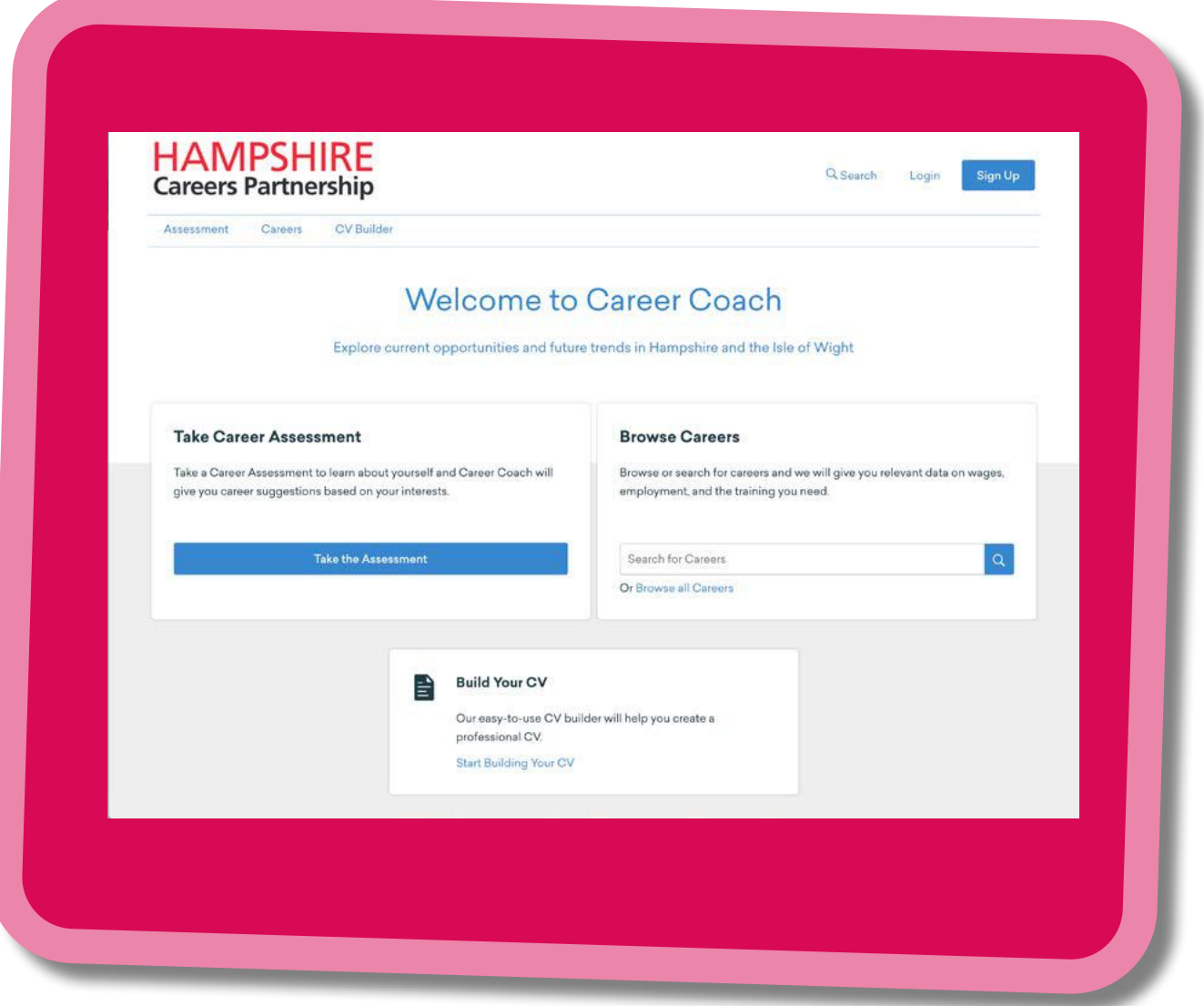

**You can access the careers section by clicking on the 'Careers' tab highlighted below, typing the name of the career into the 'Browse Careers' search bar or selecting 'Browse all Careers'.** 

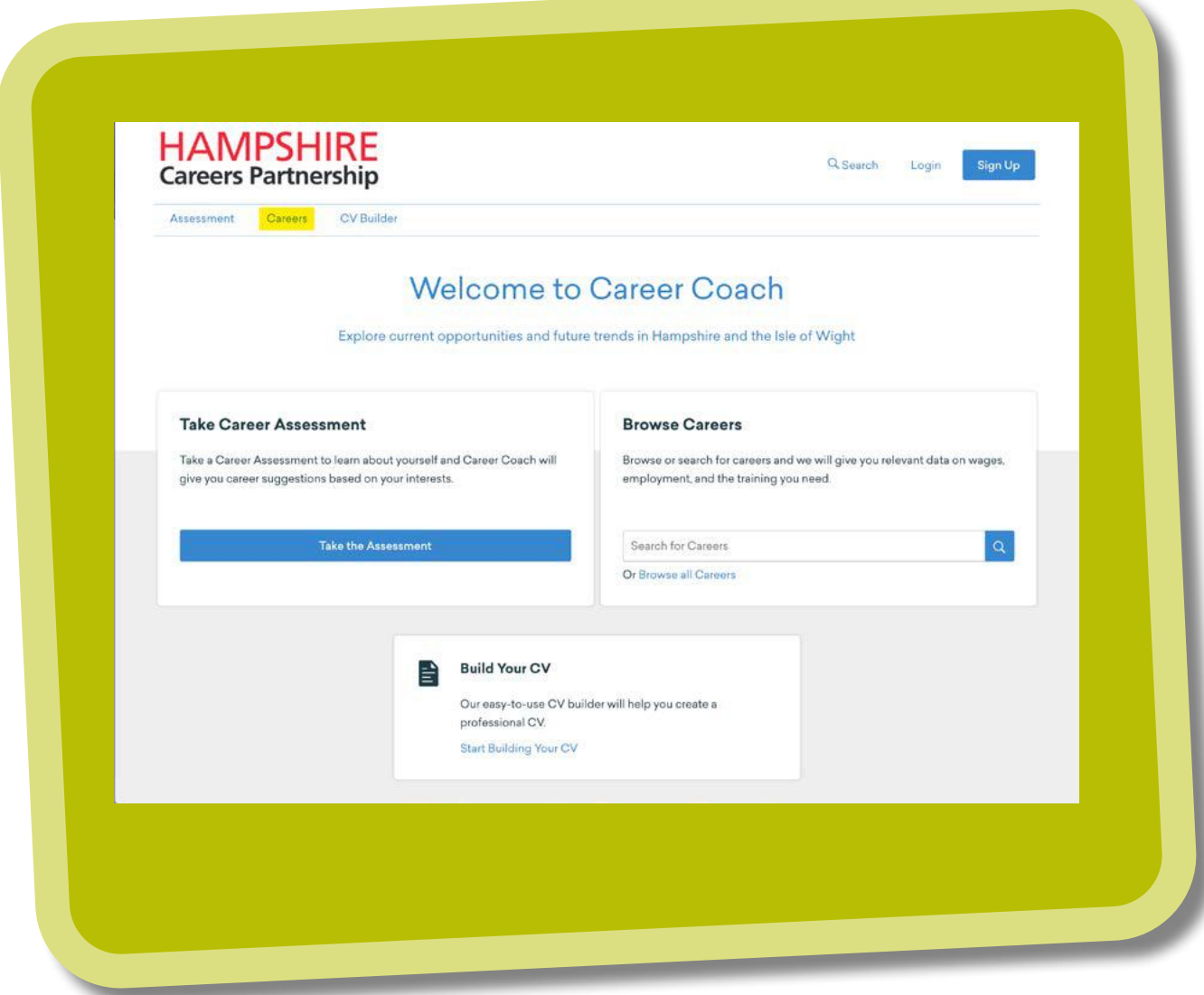

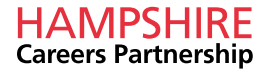

**If you choose 'Browse all Careers', you will be given a list of career areas to choose from. There are currently 11 options.**

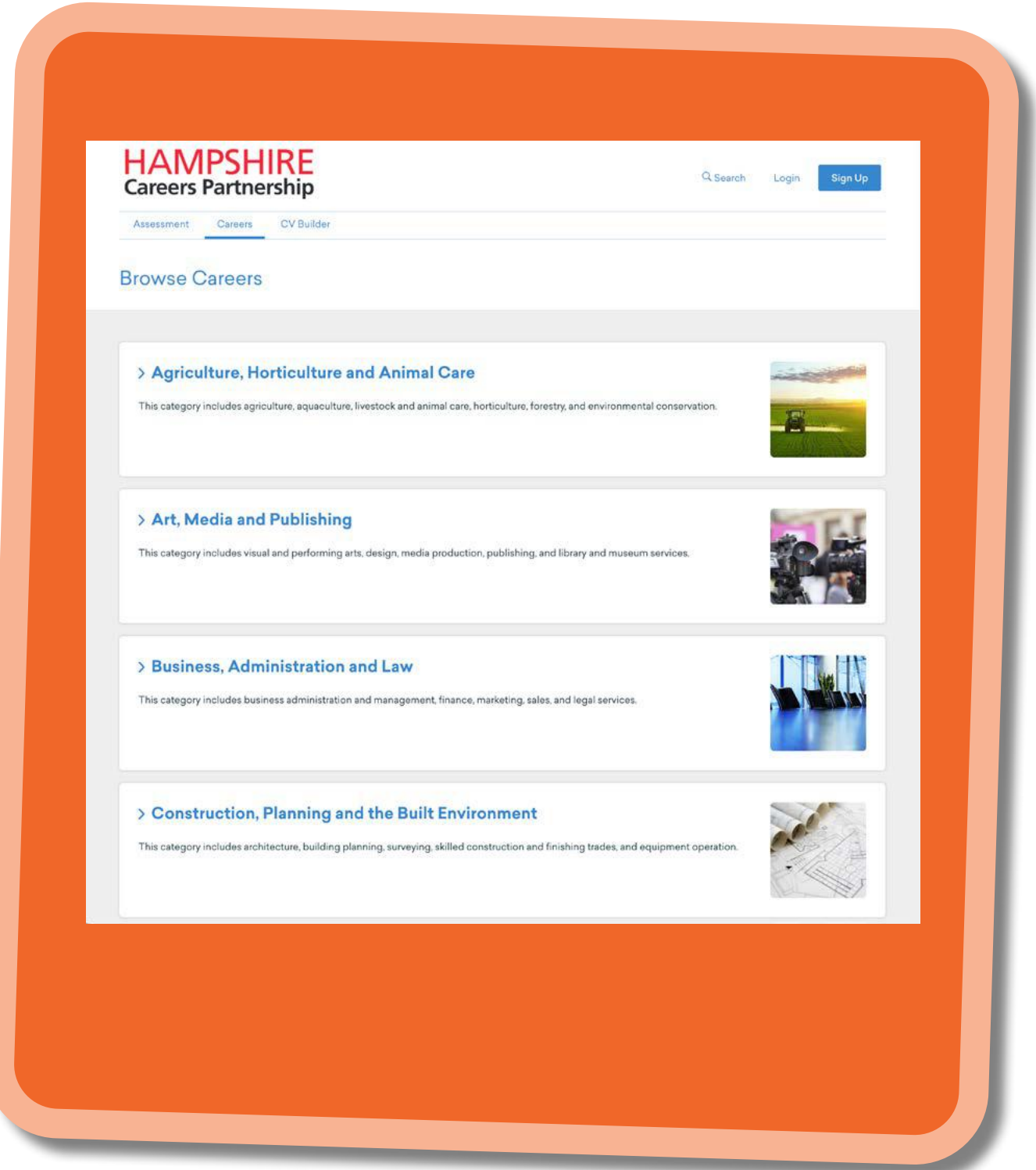

**Once you have selected the area which interests you, you will be given an overview of the careers available including a short description, the median salary and the top entry level education. On the right hand side you have the option to sort & filter your options.**

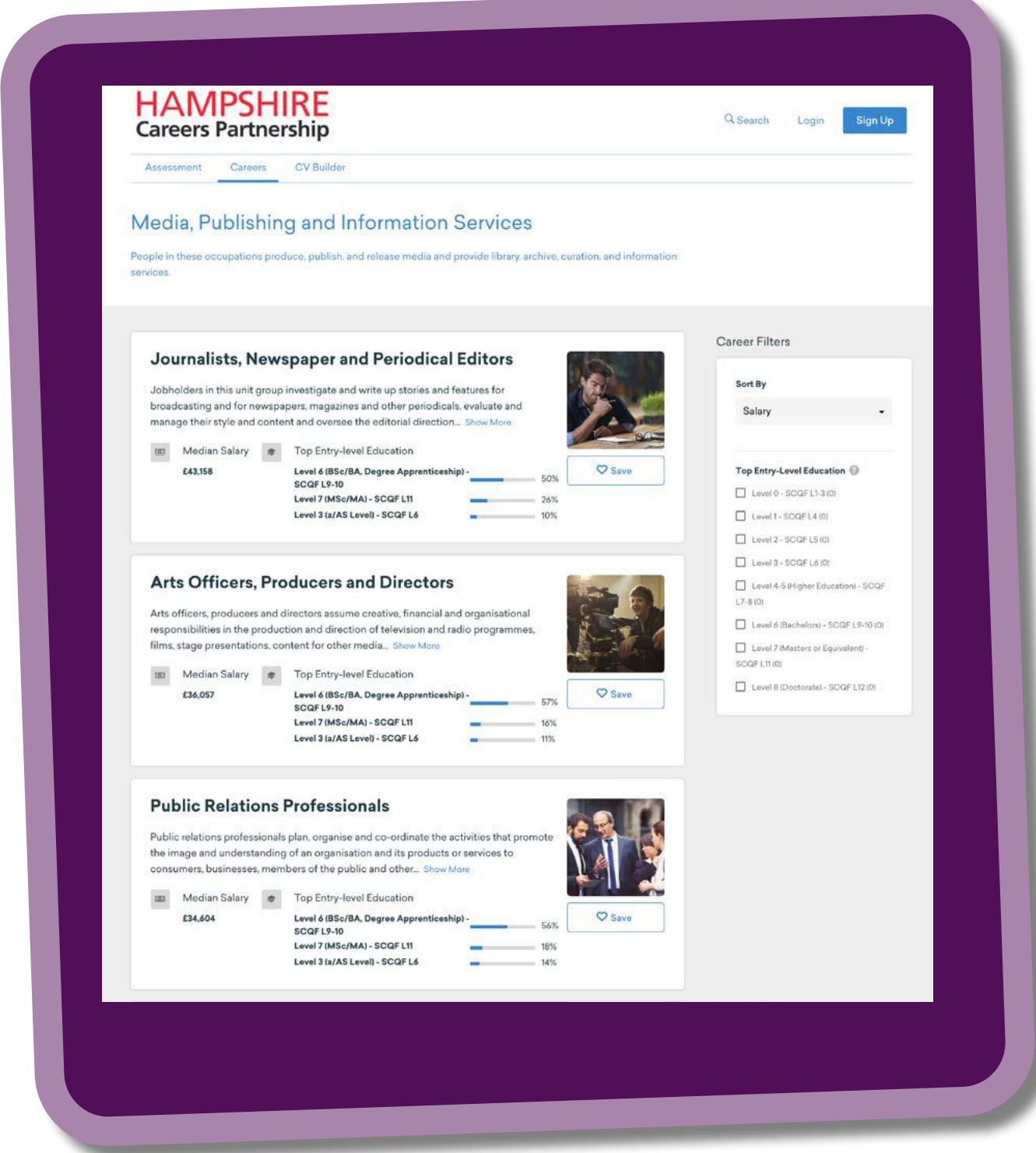

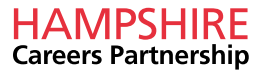

**By clicking on the job title, you will be able to find out more information regarding the role. On the 'Overview' page you will be given information on the median salary and the job count. The source of this data can be found by clicking on the question mark next to 'Jobs'.**

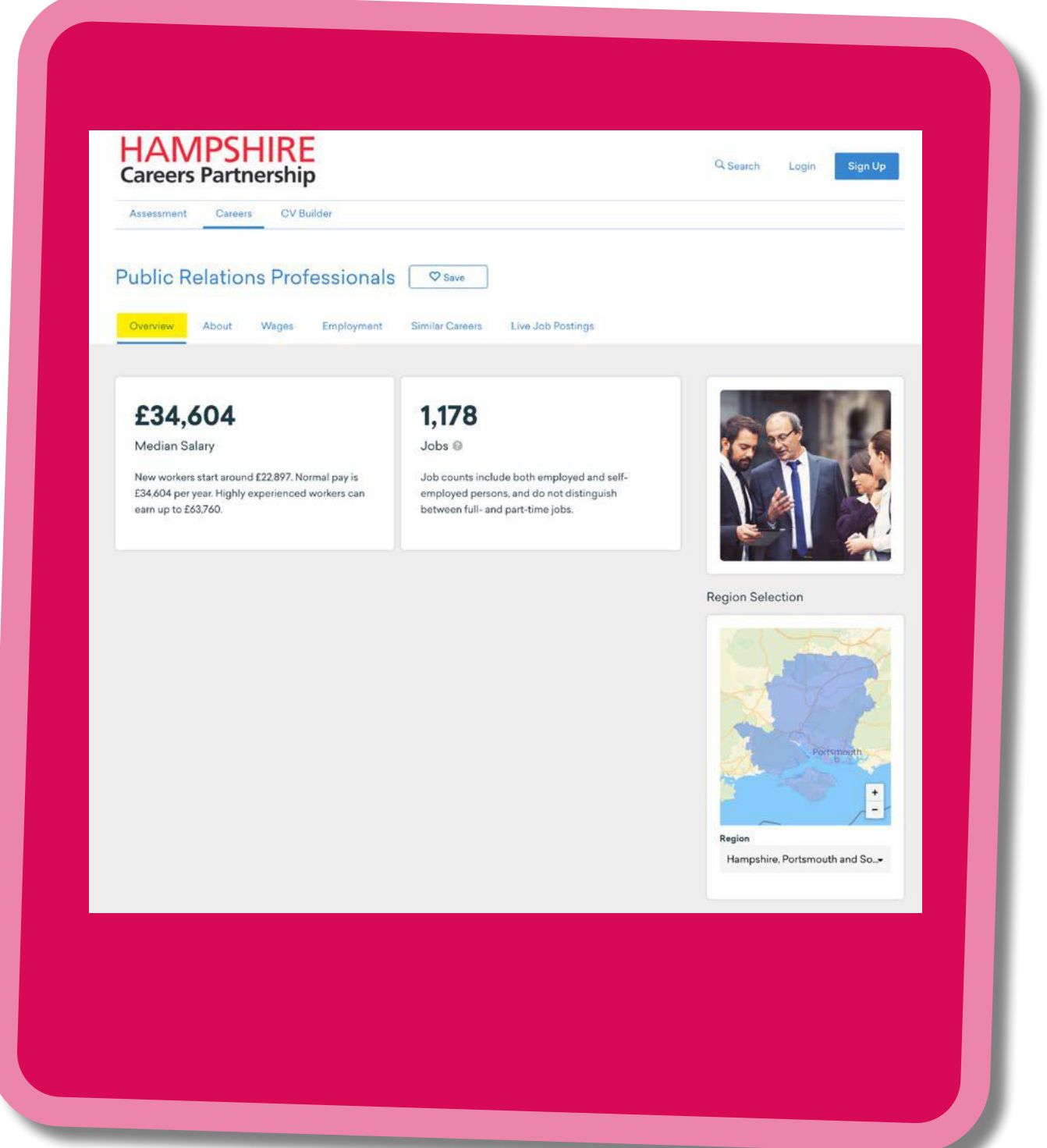

**By clicking on 'About' you can see the daily tasks, national education attainment level and the skills employers are asking for. The skills being asked for here are taken from key words on live job postings and also reflect key duties required in the career area.**

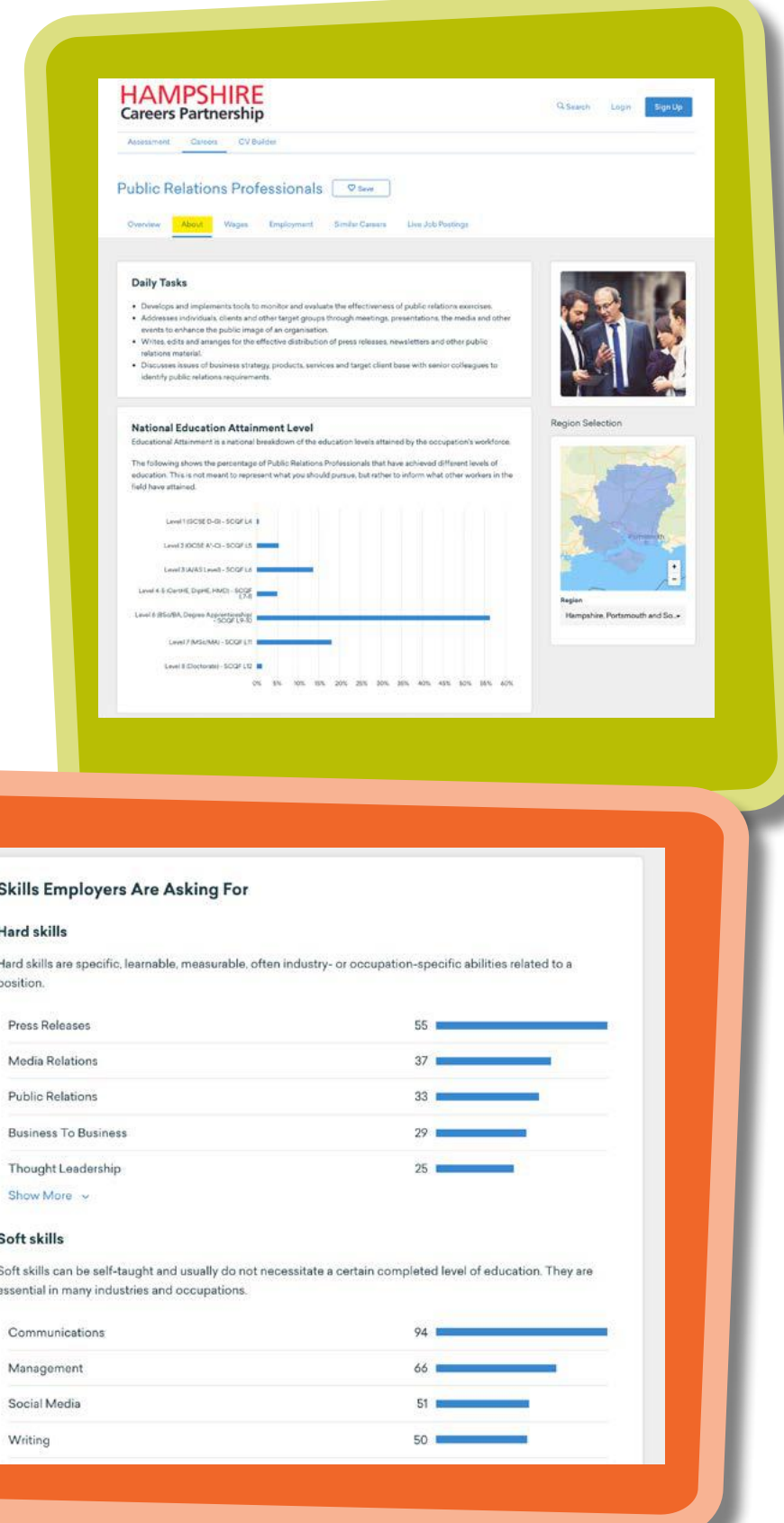

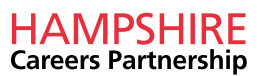

**The 'Wages' tab provides information on the wages you can expect to earn.**

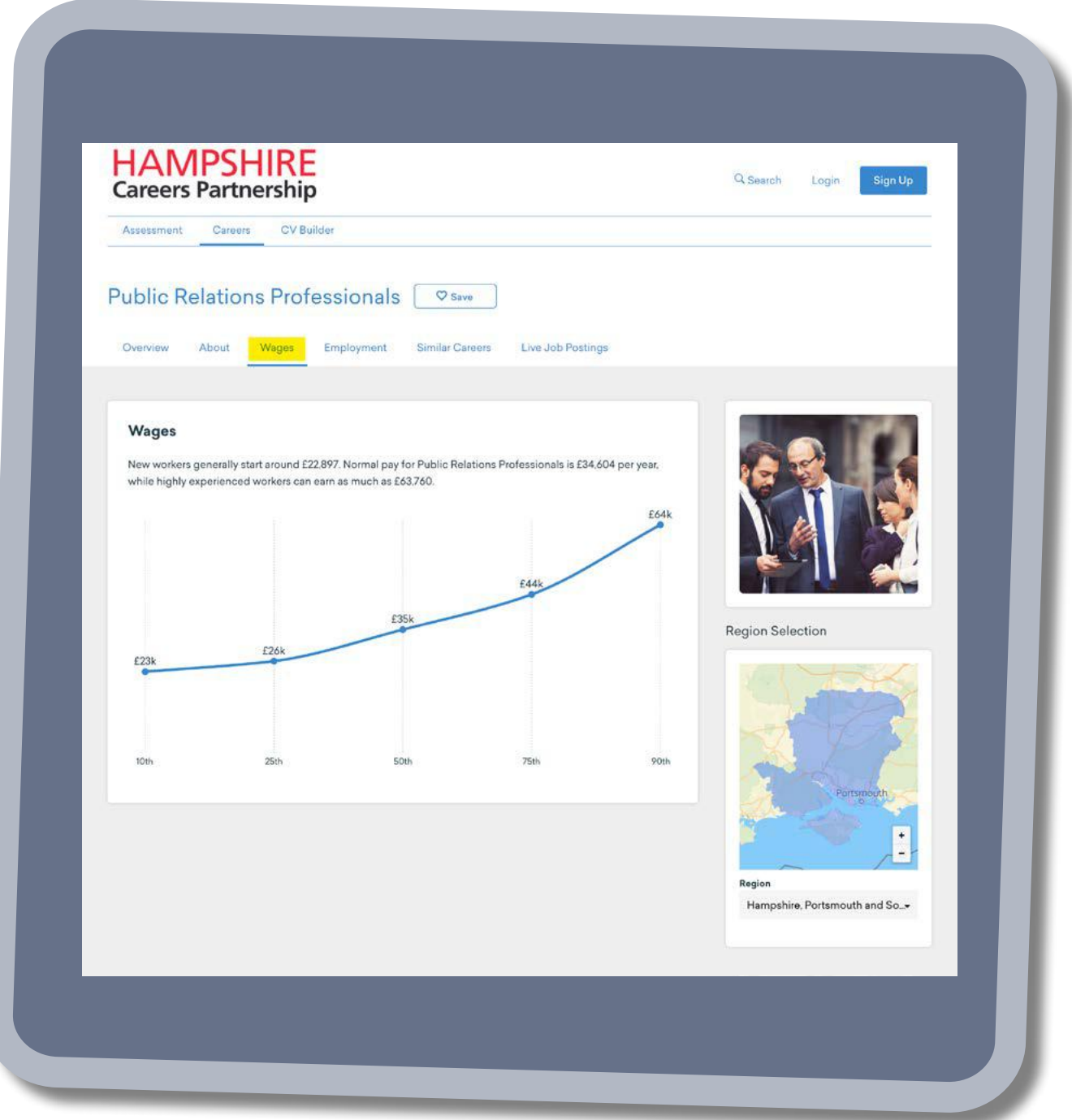

**The 'Employment' tab provides data on the monthly job postings, the companies posting jobs, employment projection and top posted job titles.**

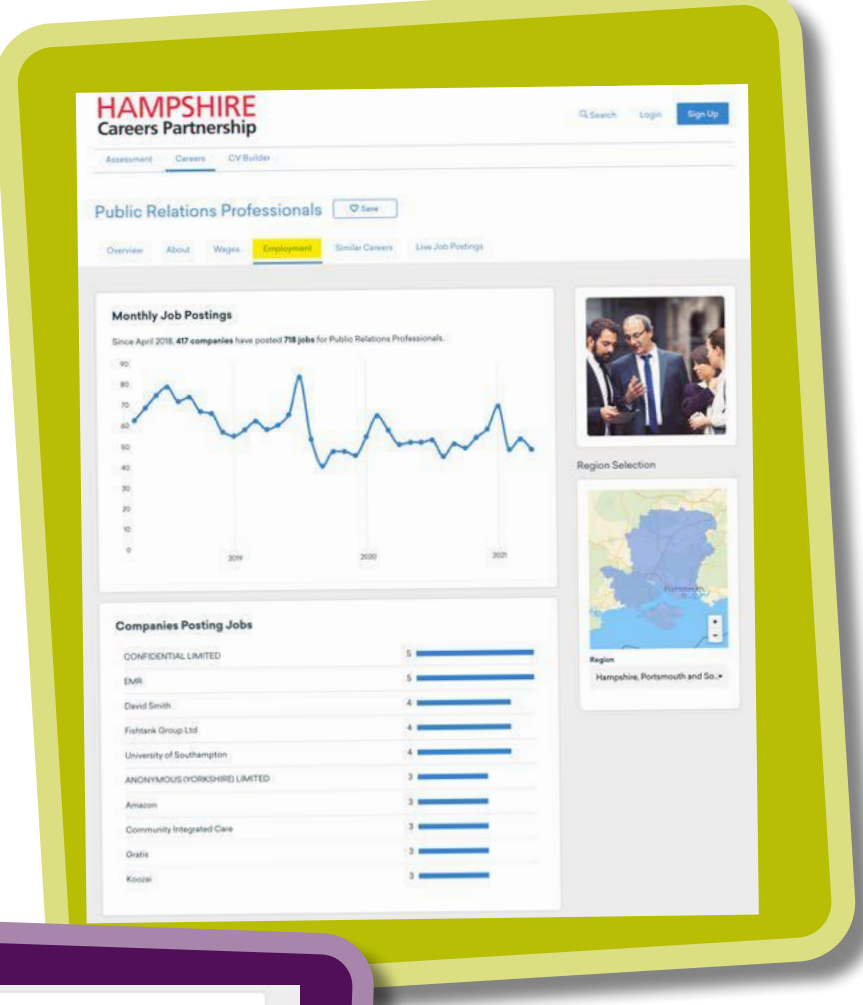

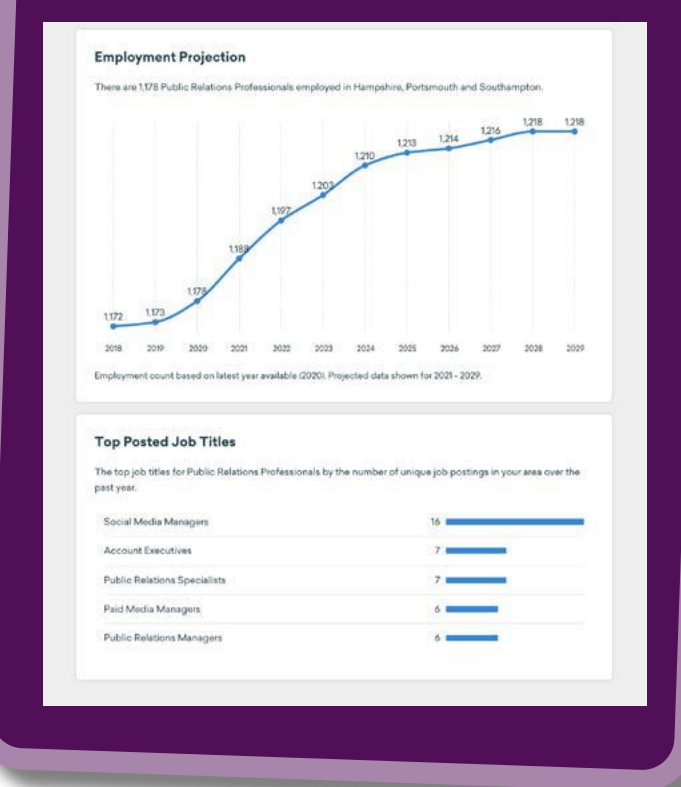

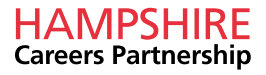

**The 'Similar Careers' tab, gives you the option to view other careers which are similar to the one currently selected. This is a good opportunity to see what other options may interest you.** 

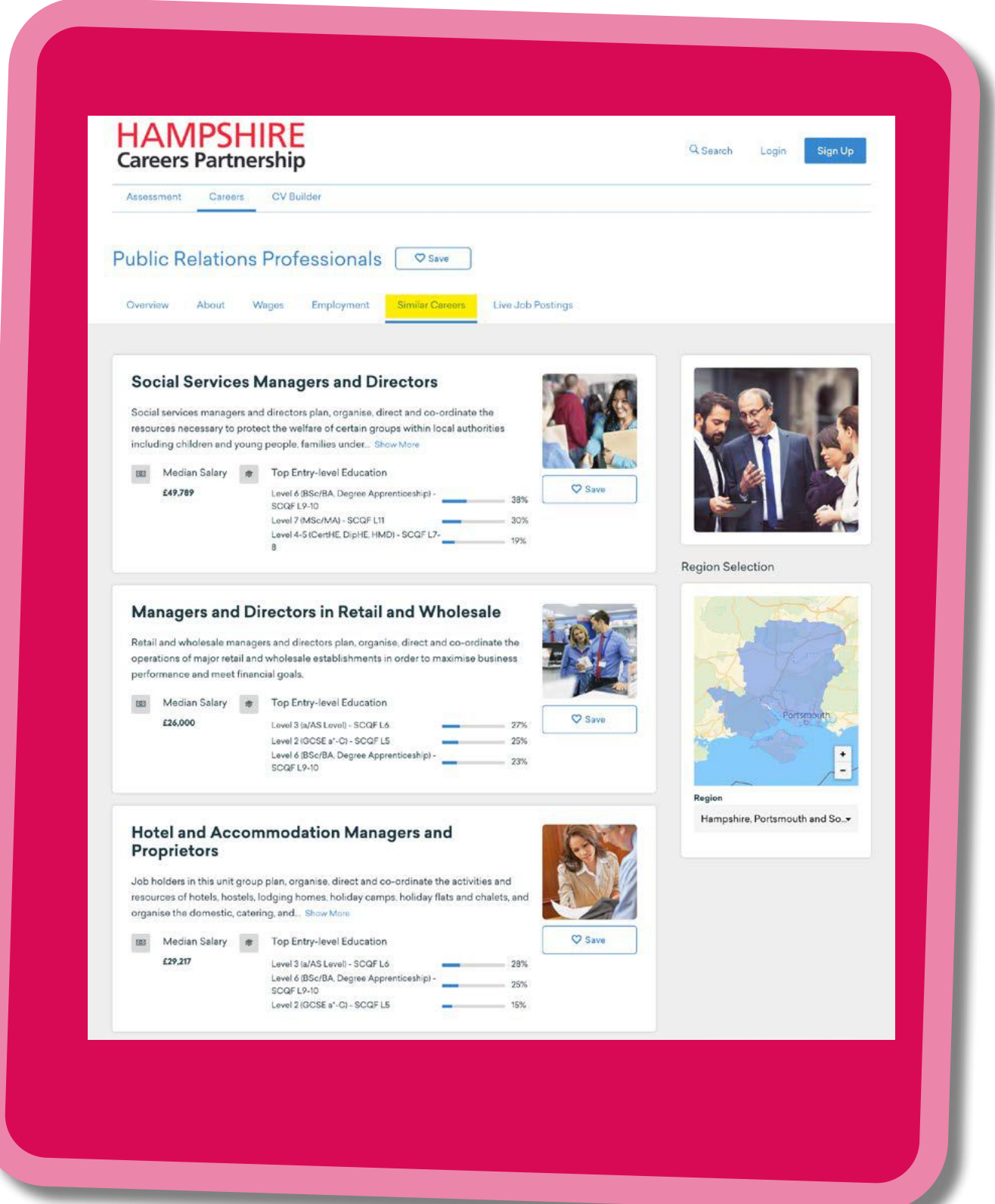

**The 'Live Job Posting' tab shows you jobs which are currently posted on Indeed. This gives you real live information of what employers are currently looking for.**

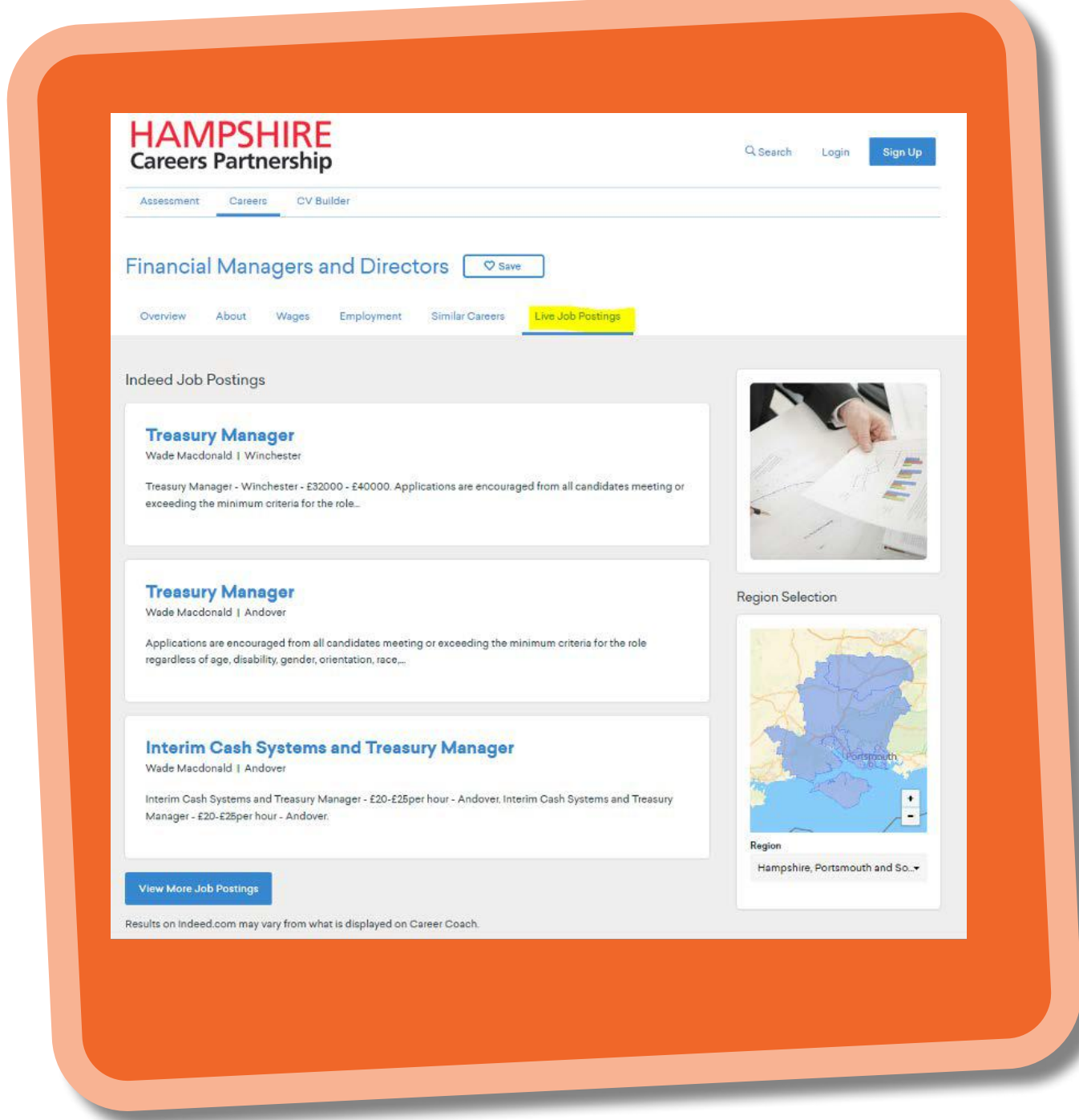

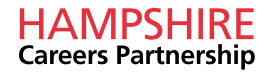

**When you first land on Career Coach you are searching for information across Hampshire, Isle of Wight, Portsmouth and Southampton. However, you have the option to look more specifically at one region if you would prefer. Simply click the downward arrow and select which region you would like the data for or enter the name into the search box.** 

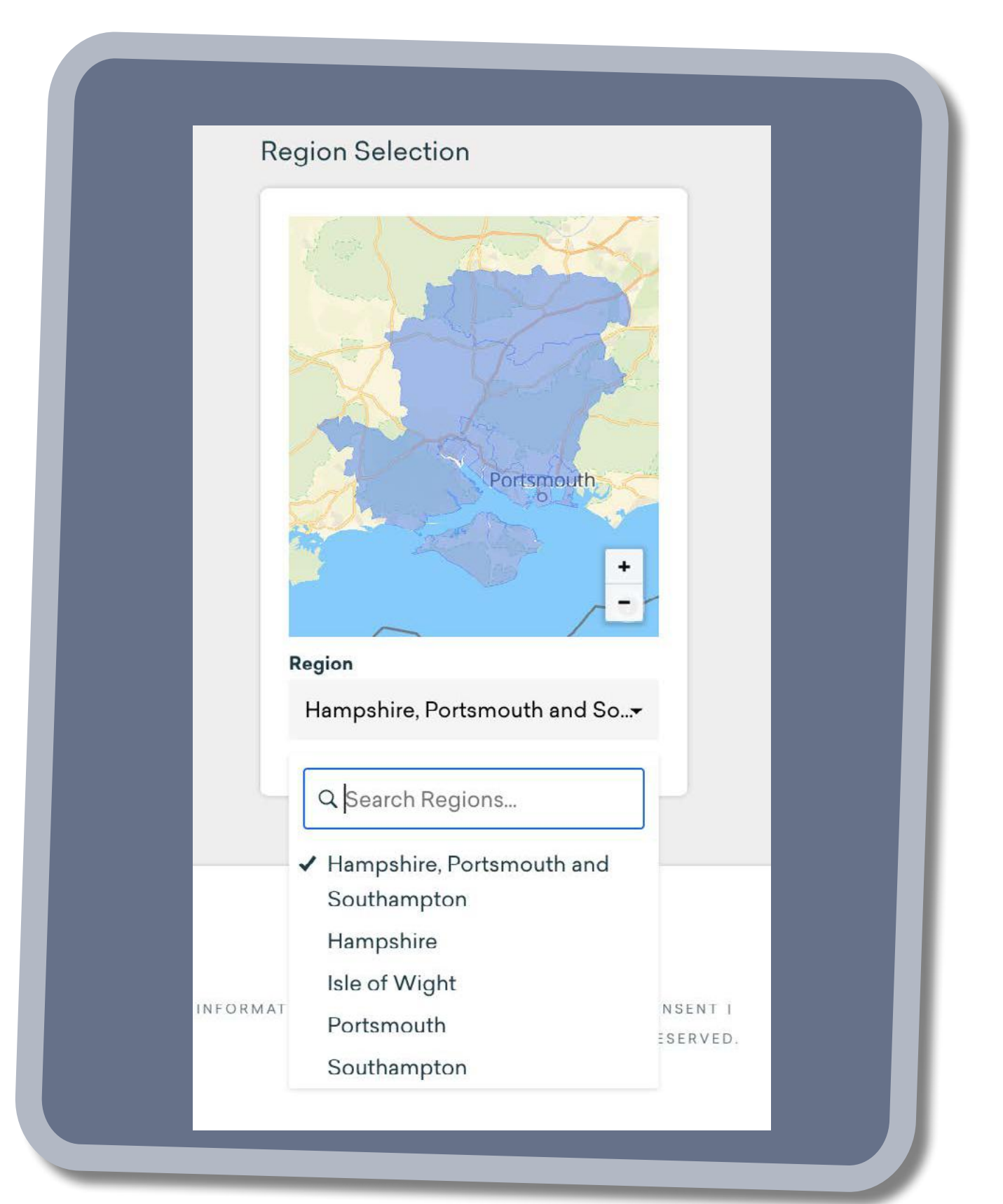

**Other features of Career Coach include the 'Career Assessment' and 'CV Builder'. You can access these by clicking on the Hampshire Careers Partnership logo which will take you to the home page or choose the 'Assessment' or 'CV Builder' tabs. All of these are located at the top of every page.** 

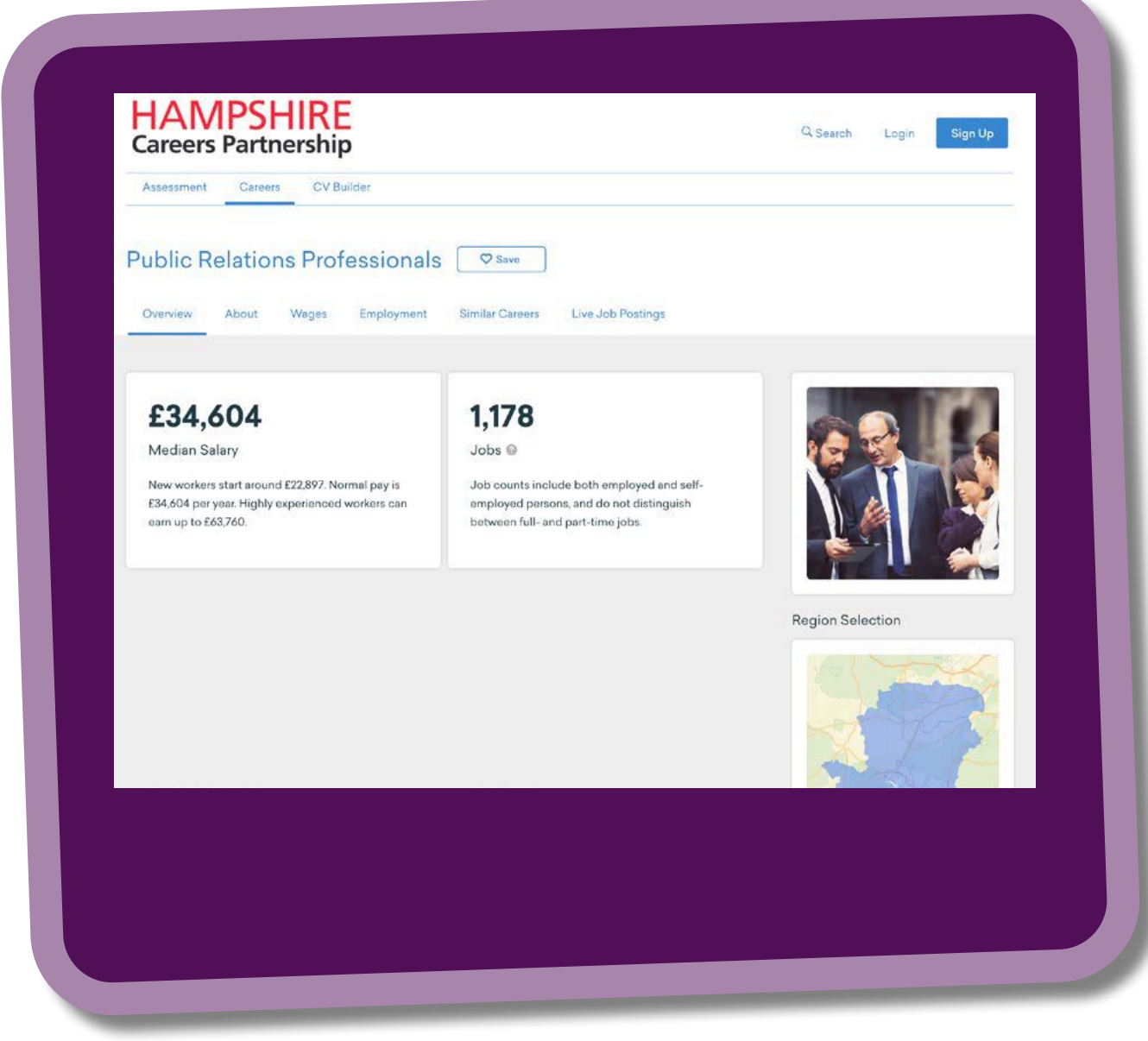

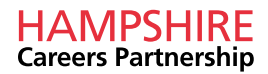

**Once on the home page, you have a variety of options.** 

**You have the option of creating your own account by clicking on the 'Sign Up' tab or if you have already registered you can choose to 'Login' instead.**

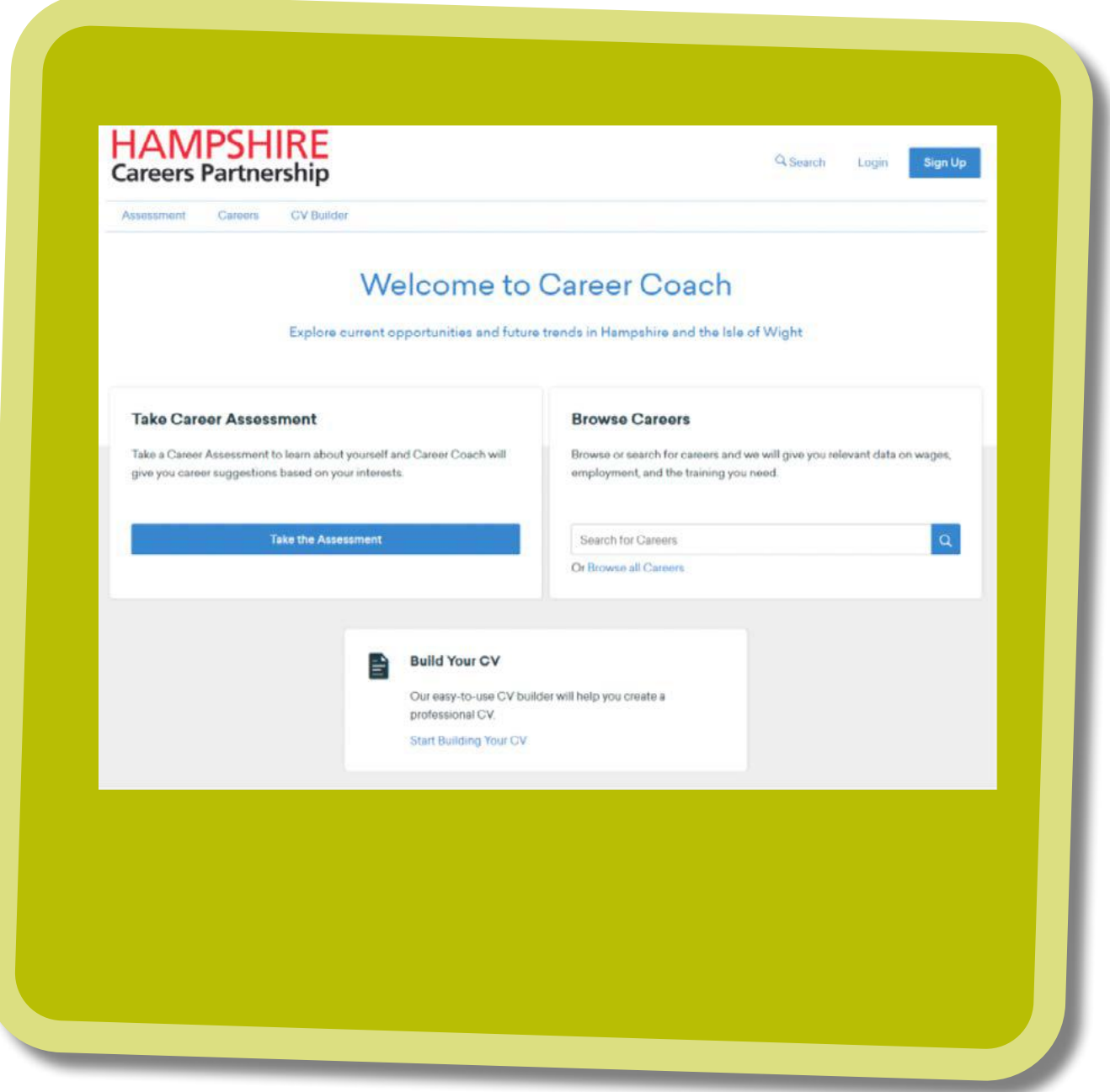

**You have the option of returning to the careers section by clicking on the 'Careers' tab at the top of the page, clicking the 'Browse all Careers' tab or you can search for a particular career using the search option.** 

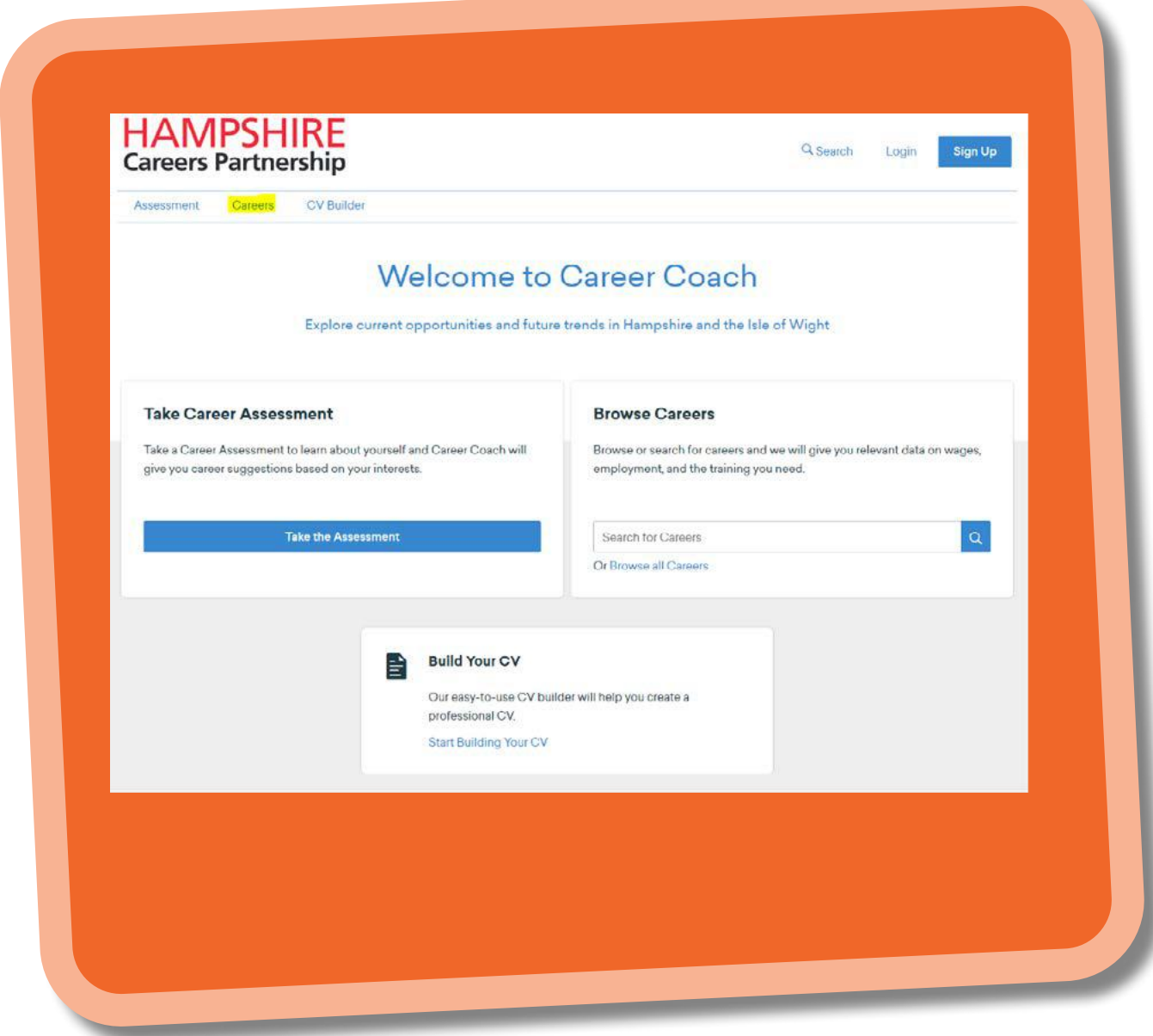

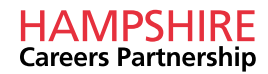

**To access the career assessment, please click on 'Assessment' at the top of the page or select the blue bar with 'Take the Assessment'.**

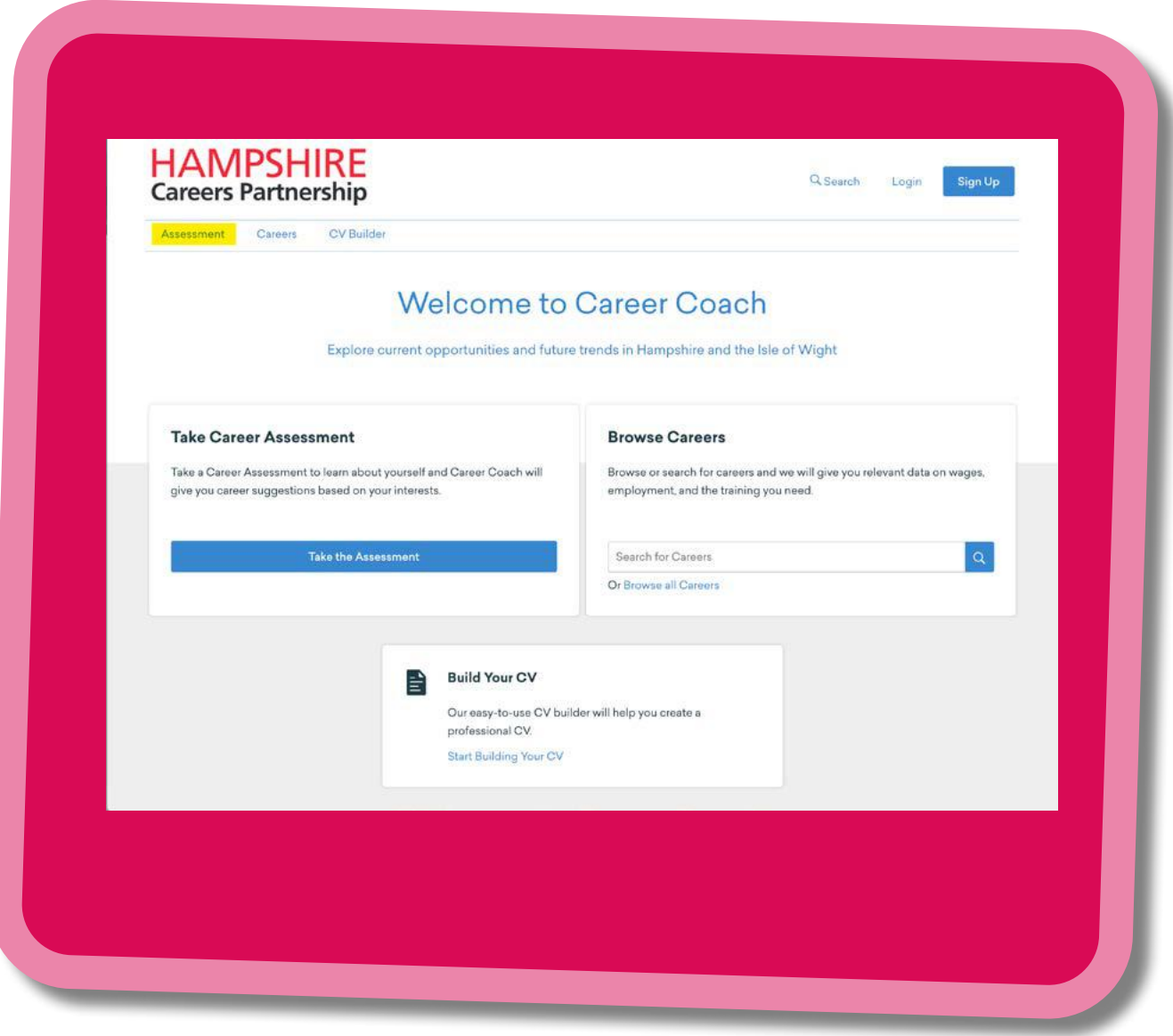

**You will then be given the option of answering 6 questions, 30 questions or 60 questions.**

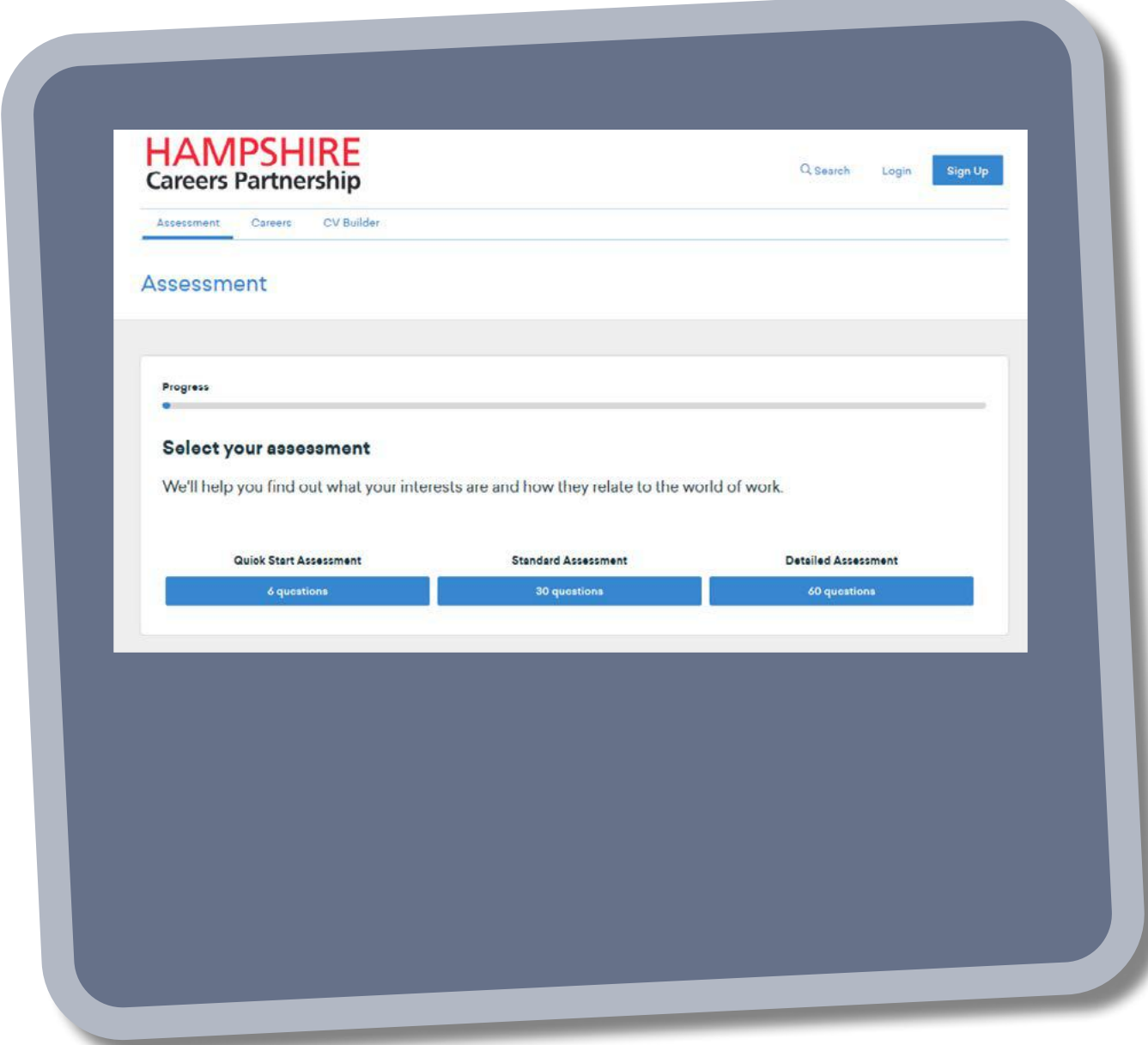

**Now you will be given a statement and asked whether you strongly disagree, disagree, unsure, agree or strongly agree with each of the statements.** 

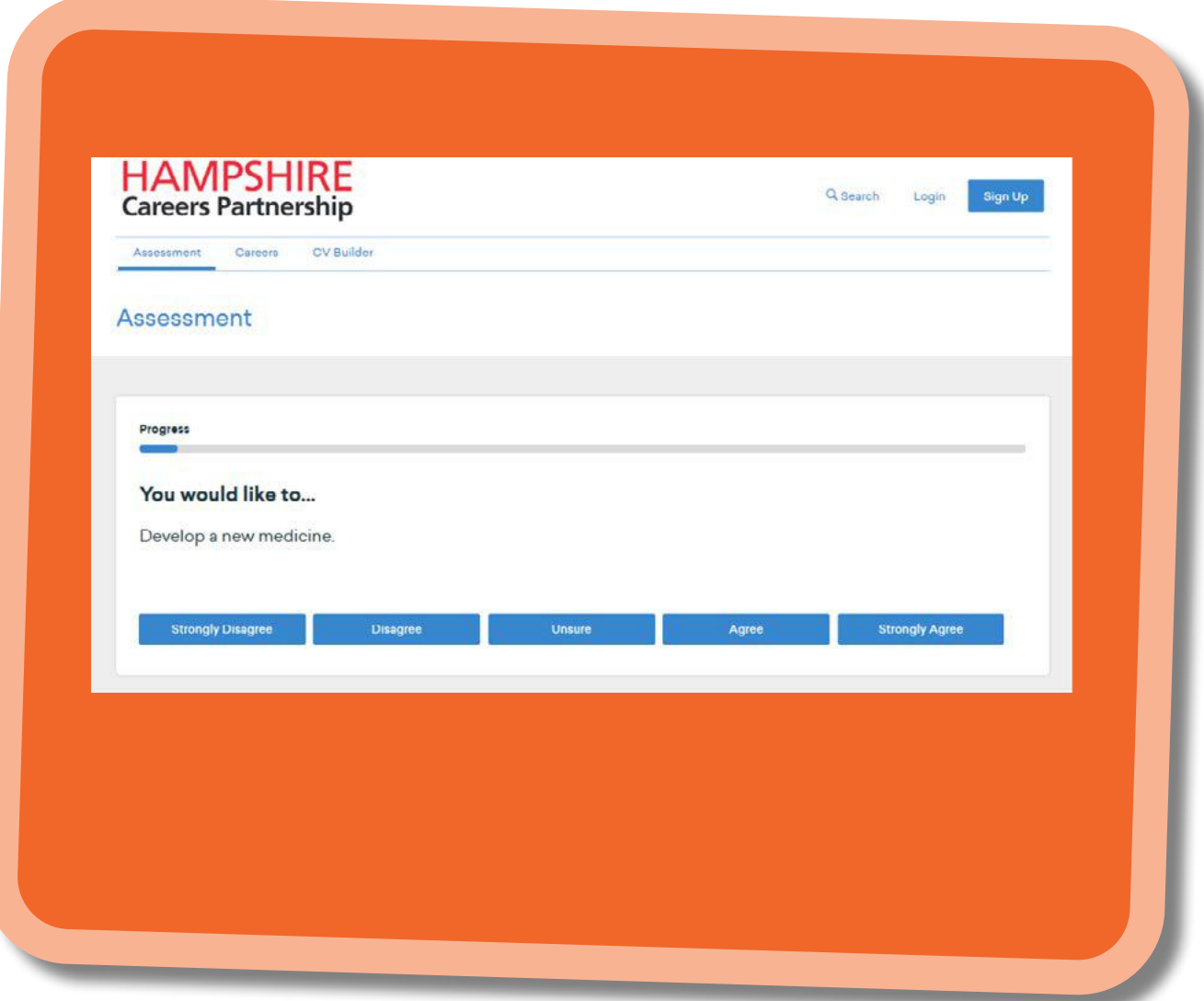

**Once you have completed all the questions, you will be provided with your assessment results. These include your top 3 traits and your top career matches, including the percentage match to each.** 

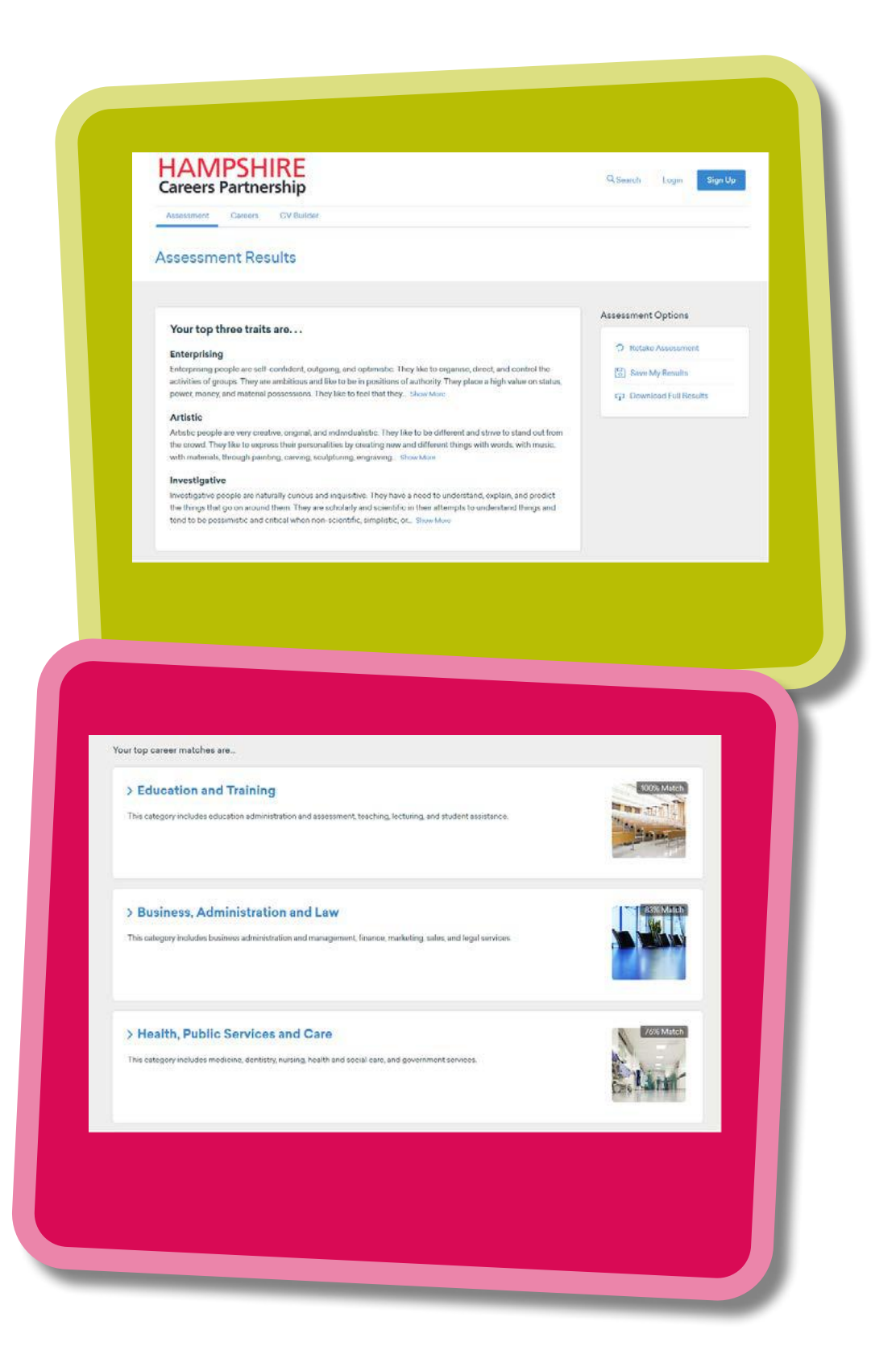

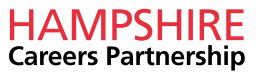

**By clicking on each of the career sections, you will then be presented with a more detailed breakdown. By clicking on each of these, you will be given a list of jobs relating to each career area and the percentage it matches to your assessment. This has now taken you back to the 'Careers' section and can be navigated in the same way as previously explained.**

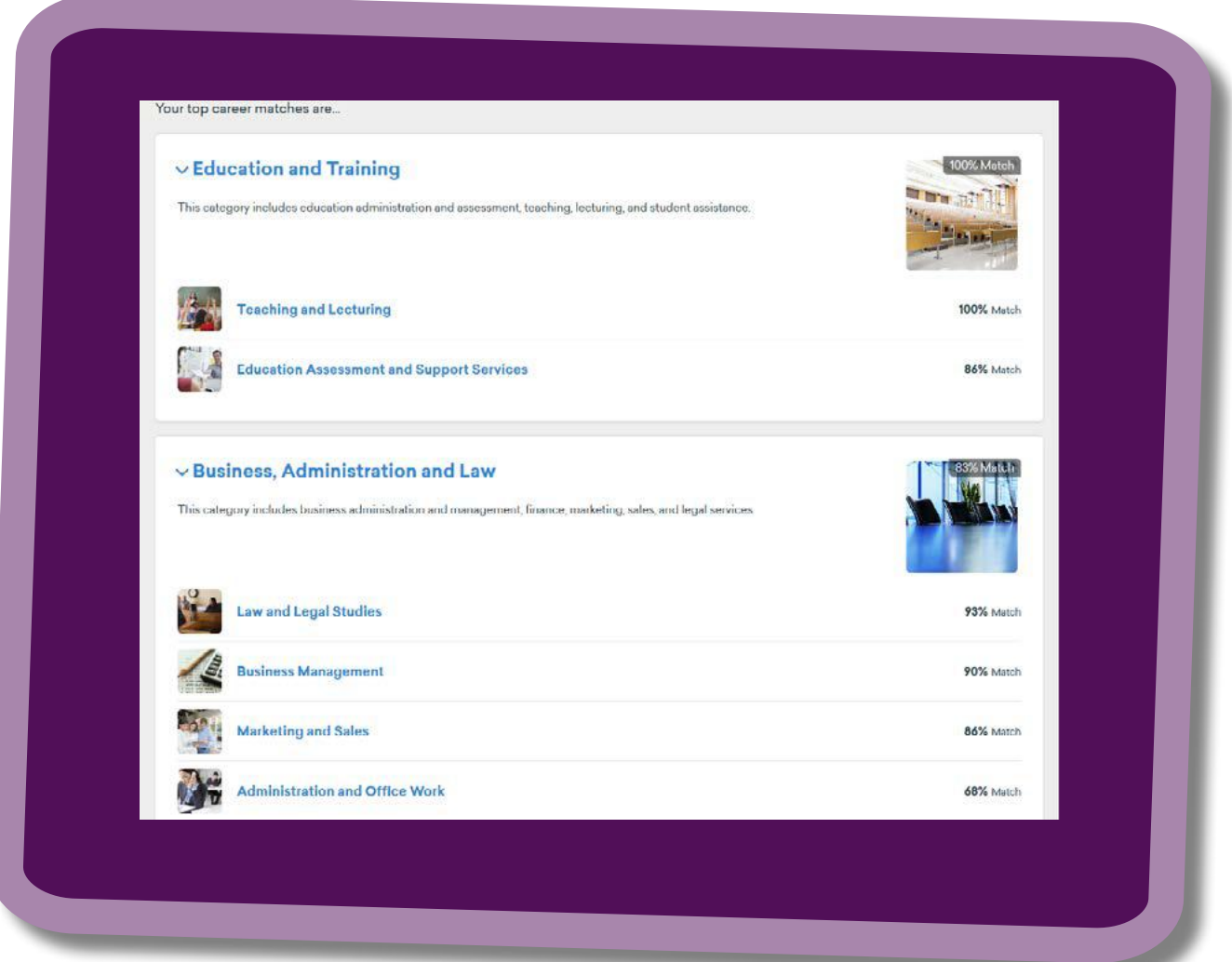

**The last tab is the 'CV Builder'. Here you have the option to input your information and save your CV and/or download your CV. Please note you need to create an account to do this and this section is aimed at post16.**

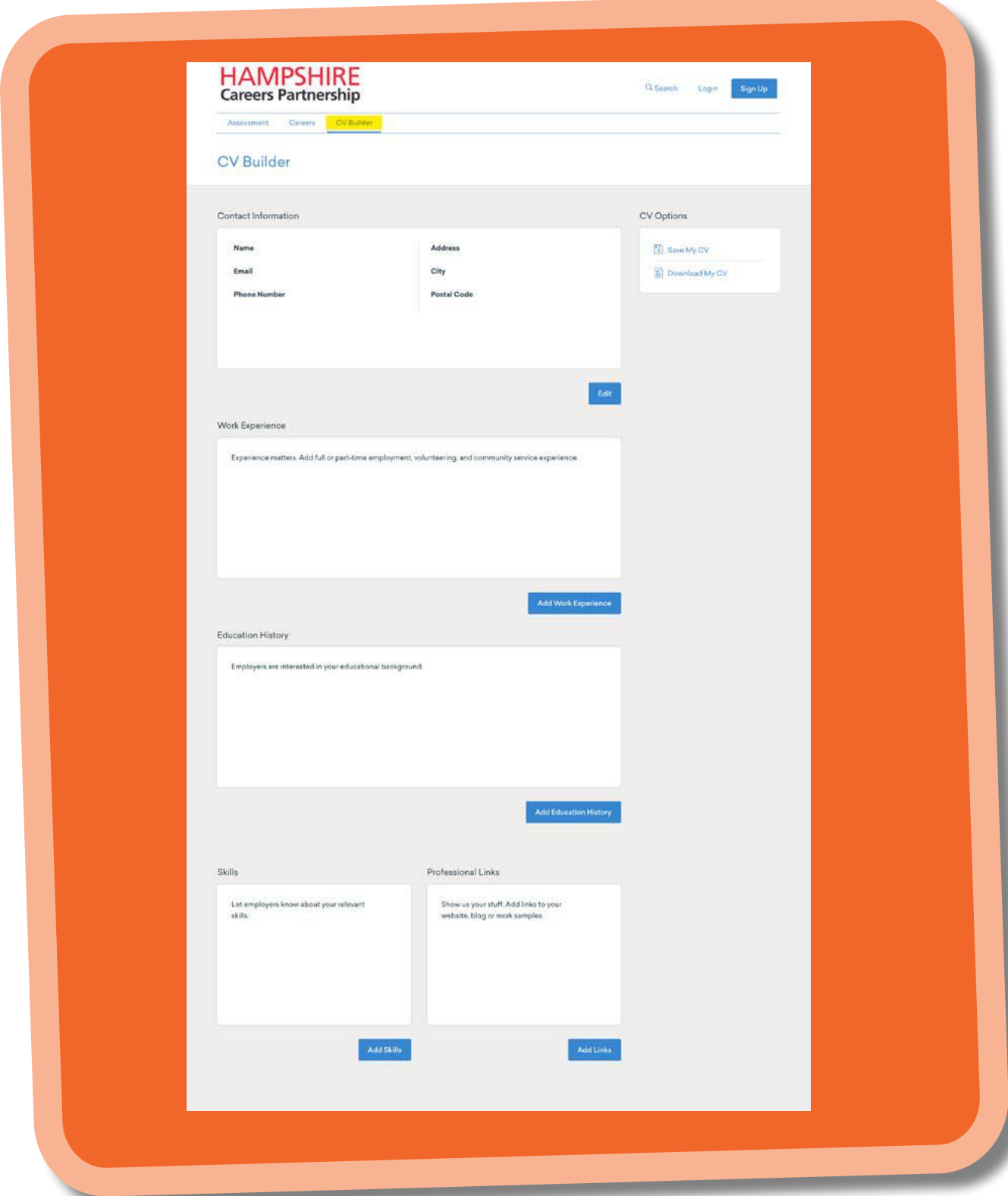

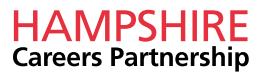

# <span id="page-23-0"></span>Lesson Plans 1 – Do I Need Maths?

**Time:** Session can be adapted for any length from 10 minutes to an hour.

**Aim of session:** To start exploring the link between curriculum subjects and jobs by using career resources.

#### **Outcome:**

- To start to explore the key subjects required within certain career areas
- Discussion on need to study certain subjects to pursue certain careers
- Opportunity to discuss reality of some career options (Years 10 and 11)
- Start discussion on local skill needs, shortages and how these do/don't match student career ideas
- Supports Gatsby Benchmark 2

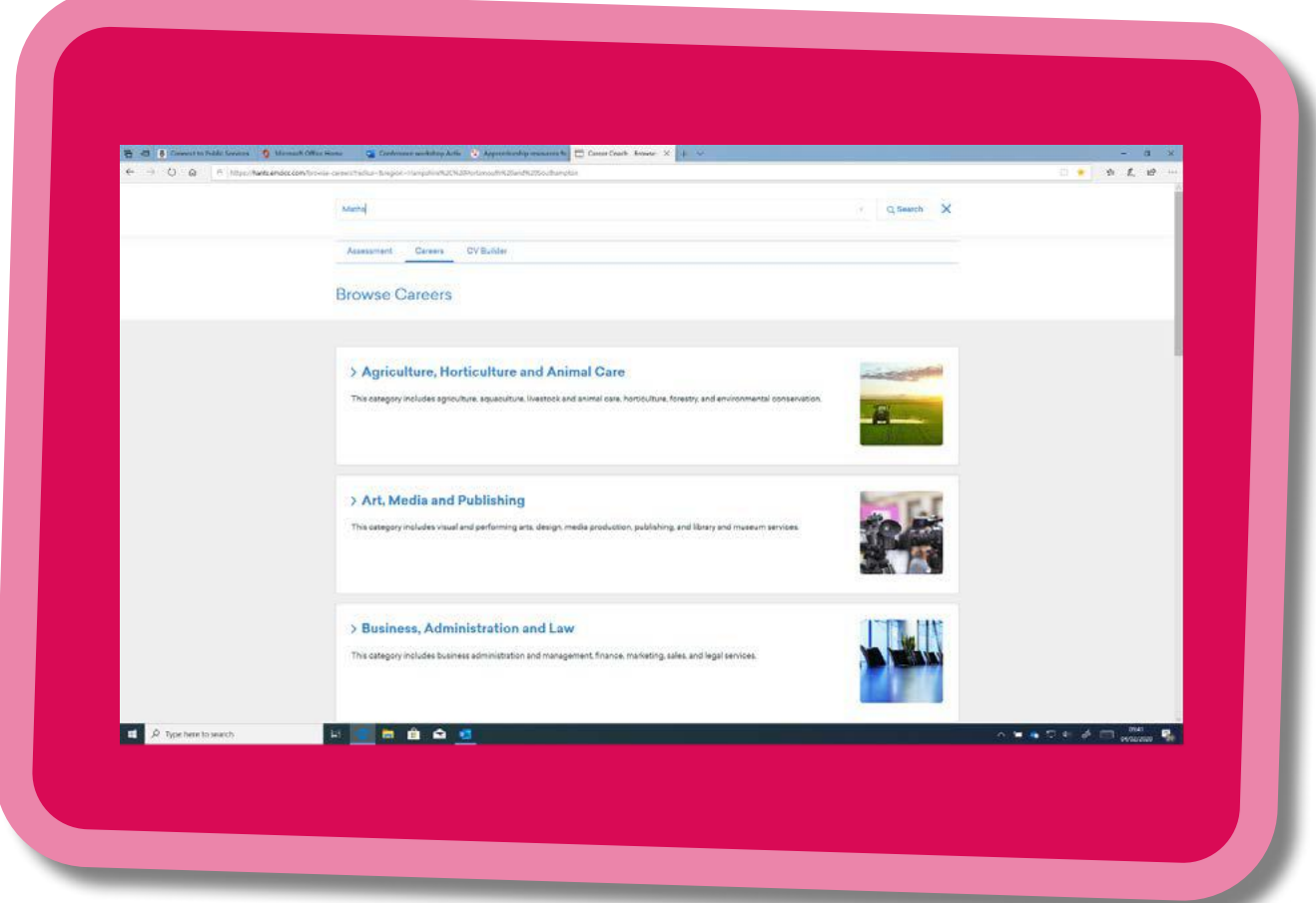

#### **Activity:**

Can be done as whole class, tutor group or smaller groups.

#### Open [Career Coach](https://hants.emsicc.com/browse-careers?radius=®ion=Hampshire%2C%20Portsmouth%20and%20Southampton)

Using the 'Search' facility – type in a subject area e.g. Maths

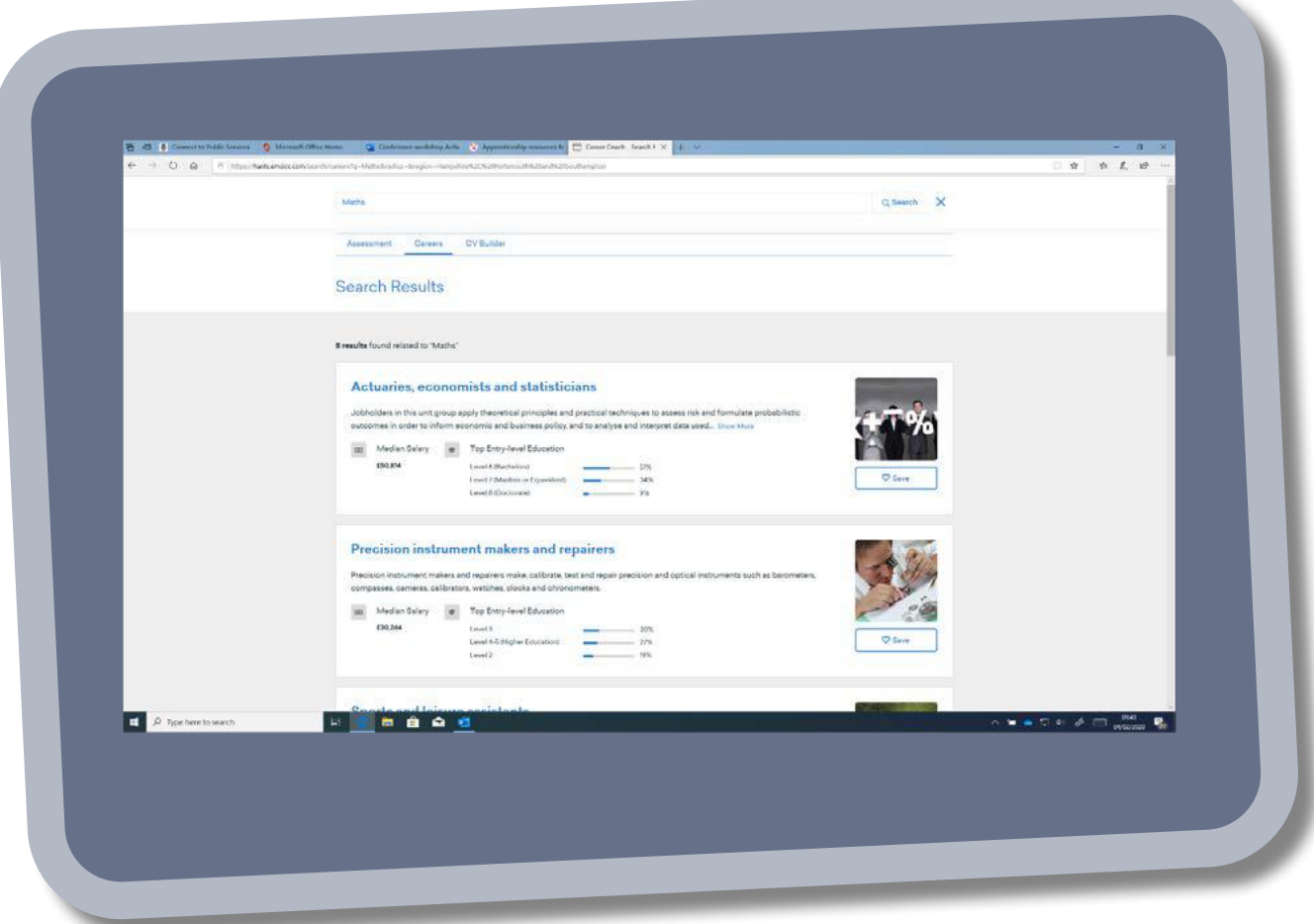

**Discussion points:** Would you need these subjects for other careers or just the ones in the search?

Students to research and feedback on careers that interest them

Repeat the exercise using other subjects – self-directed research or based on lesson subject

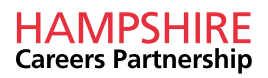

#### **Support the discussion using other resources:**

Amazing Apprenticeships " Where can …... take me?"

https://amazingapprenticeships.com/app/uploads/2020/01/Subject-poster\_ Maths.pdf

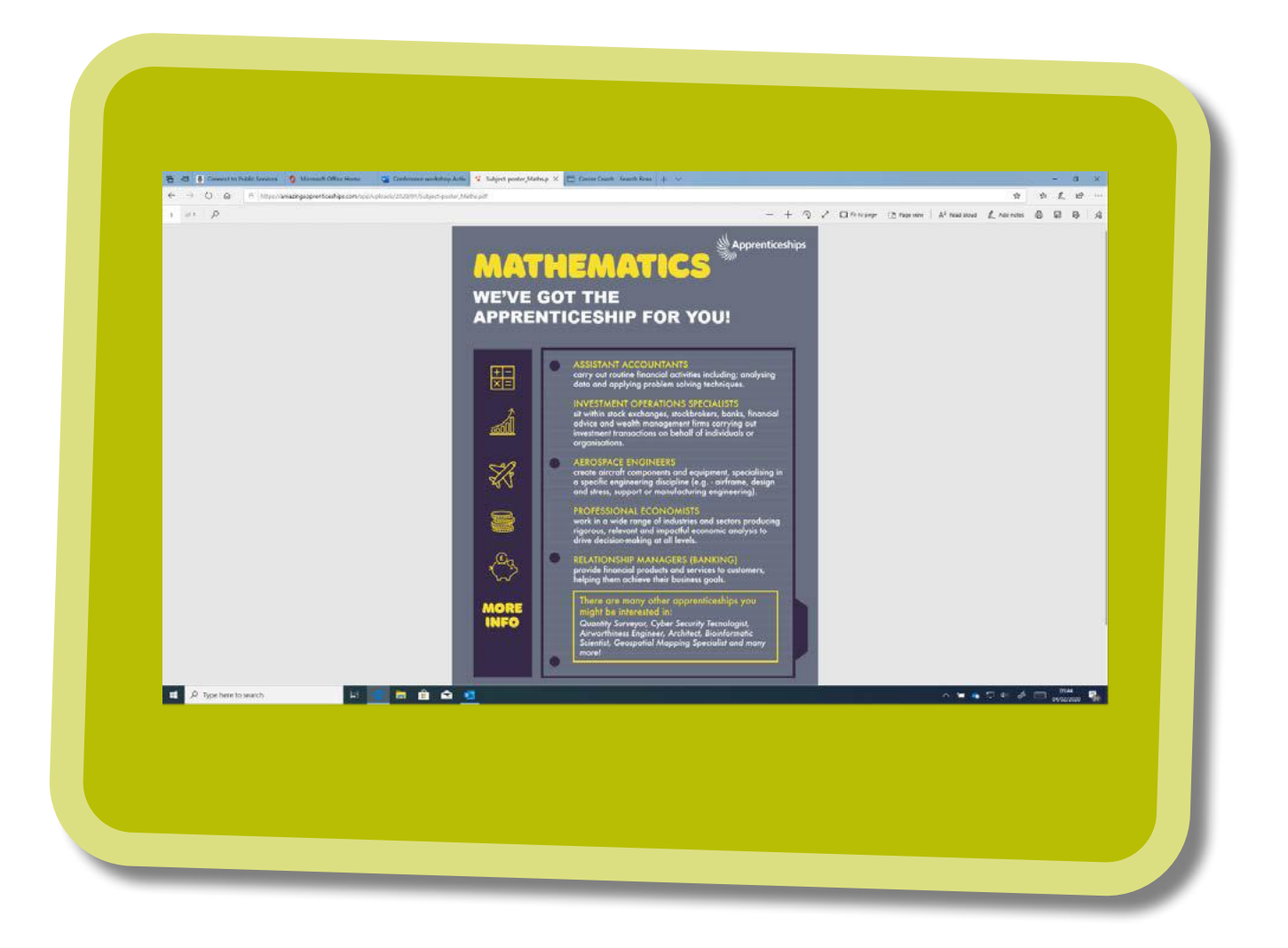

### **Subjects available:**

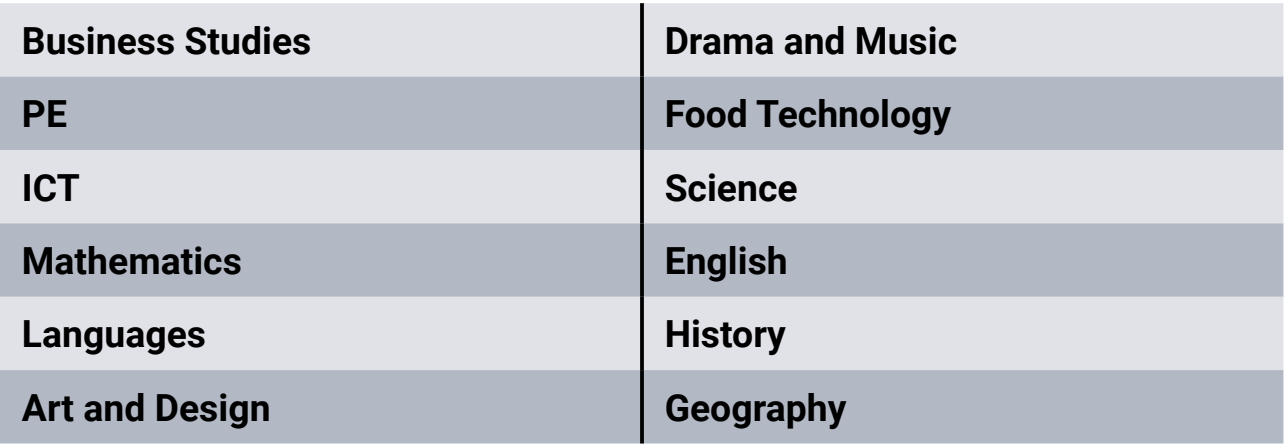

#### **Prospects:**

### [www.prospects.ac.uk/careers-advice/what-can-i-do-with-my-degree](https://www.prospects.ac.uk/careers-advice/what-can-i-do-with-my-degree)

Subjects available:

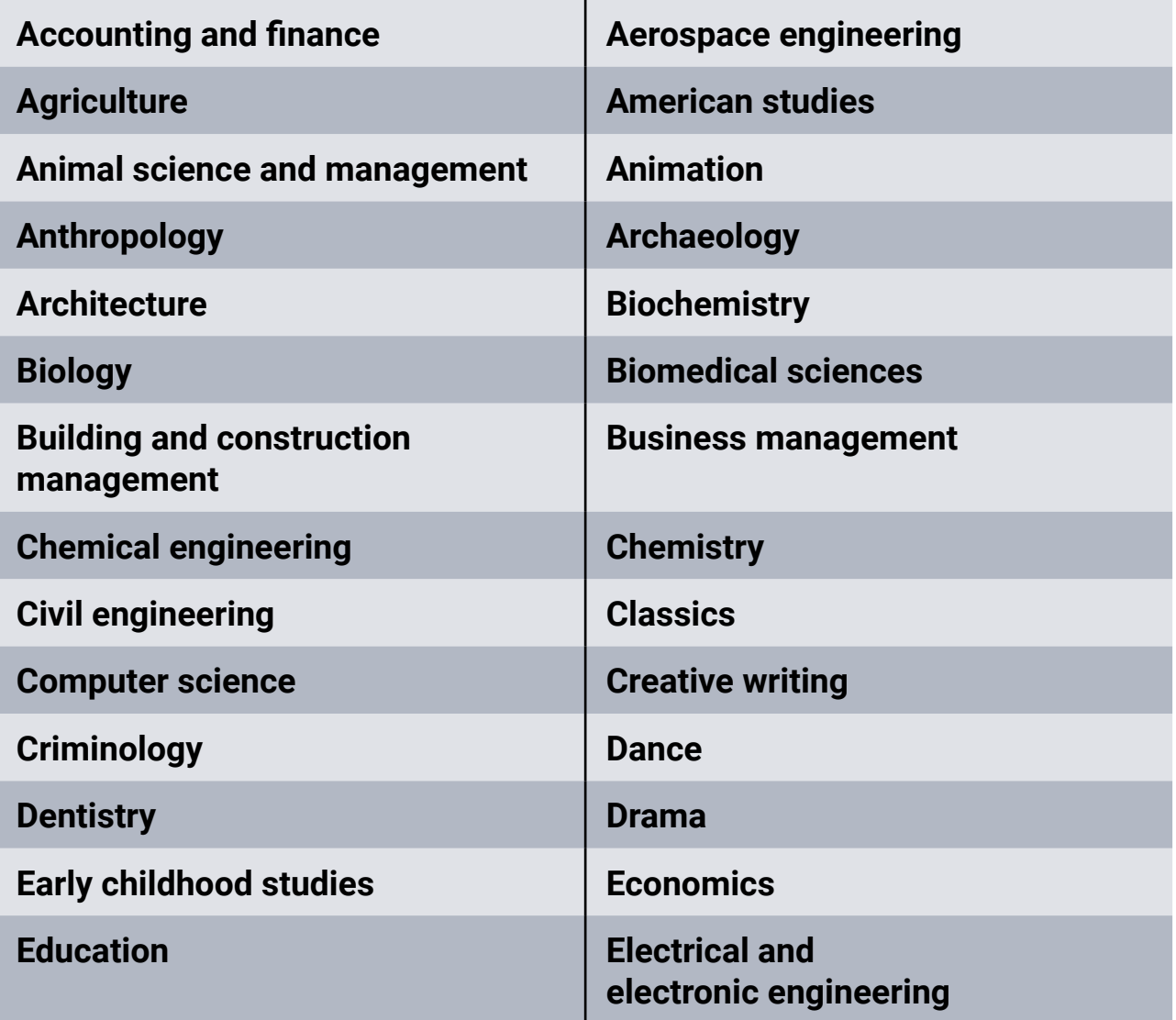

![](_page_26_Picture_6.jpeg)

![](_page_27_Picture_132.jpeg)

![](_page_28_Picture_62.jpeg)

![](_page_28_Picture_1.jpeg)

![](_page_28_Picture_2.jpeg)

![](_page_28_Picture_3.jpeg)

# <span id="page-29-0"></span>Lesson Plan 2 – How Many Chefs?

**Time**: Session can be adapted for any length from 10 minutes to an hour.

**Aim of session**: To identify numbers of people employed in a range of different careers in the local area.

#### **Outcome:**

- To start to explore the current numbers employed within certain career areas
- Discussion on perceptions of number of opportunities available
- Opportunity to discuss reality of some career options (Years 10 and 11)
- Start discussion on local skill needs, shortages and how these do/don't match student career ideas
- Supports Gatsby Benchmark 2

#### **Activity:**

Can be done as whole class, tutor group or smaller groups.

With a starting point of the number of chefs, go through a range of other careers and ask students if there is a higher or lower number employed in that career.

You can either use the prepared teachers sheet, or can do fresh research using [Career Coach](https://hants.emsicc.com/?radius=®ion=Hampshire%2C%20Portsmouth%20and%20Southampton).

### **Teacher Resource Sheet**

Start with the number of chefs, then ask students to guess if next job has a higher or lower number of employees

![](_page_30_Picture_132.jpeg)

### **To expand the exercise:**

Each student to go on to Career Coach to look up the career that interests them

The numbers can be found in the 'Overview' or 'Employment Projection' sections.

![](_page_30_Picture_6.jpeg)

# <span id="page-31-0"></span>Lesson Plan 3 – The Wages Game

**Time:** Session can be adapted for any length from 10 minutes to an hour.

**Aim of session**: To start to identify salary levels in a range of different careers in the local area.

#### **Outcome:**

- To start to explore the current salaries offered in certain career areas
- Discussion on perceptions of level of salaries available
- Opportunity to discuss reality of some career options (Years 10 and 11)
- Start discussion on local skill needs, shortages and how these do/don't match student career ideas
- Supports Gatsby Benchmark 2

#### **Activity:**

Can be done as whole class, tutor group or smaller groups.

#### **Option 1:**

Cards to be cut up and mixed up into two piles – Jobs and Salary.

Ask students to match up the cards.

#### **Option 2: Quicker activity**

Keep the Job column intact and display on a board or on sheets in groups. Students can then match the salaries to the jobs.

Discussion points around difference in salaries:

Qualification requirements – point out difference between Nursery Nurse and Teacher

Talent involved – Sports professional versus Sports Centre Assistant

You can either use the prepared teachers sheet, or can do fresh research using [Career Coach](https://hants.emsicc.com/?radius=®ion=Hampshire%2C%20Portsmouth%20and%20Southampton).

#### **Teacher Resource Sheet**

**Cards:**

![](_page_32_Picture_106.jpeg)

### **To expand the exercise:**

Each student to go on to **[Career Coach](https://hants.emsicc.com/?radius=®ion=Hampshire%2C%20Portsmouth%20and%20Southampton)** to look up the career that interests them

The salary can be found in the 'Wages' section.

![](_page_32_Picture_6.jpeg)

# <span id="page-33-0"></span>Lesson Plan 4 – General Introduction to Career Coach

**Time:** Session should be between 30 to an hour.

**Aim of session:** To introduce the Career Coach toolkit.

#### **Outcome:**

- To start to explore the tool kit
- Develop research skills into local LMI (labour market information)
- Research wage levels for different jobs
- Start discussion on local skill needs, shortages and how these do/don't always match student career ideas
- Supports Gatsby Benchmark 2

#### **Activity:**

Can be done as whole class, tutor group or smaller groups.

Go through the activity step by step:

1. Open the tool kit **[Career Coach](https://hants.emsicc.com/?radius=®ion=Hampshire%2C%20Portsmouth%20and%20Southampton).** 

![](_page_33_Picture_91.jpeg)

2. Select a career area to explore or get students to select their own interest area.

![](_page_34_Picture_1.jpeg)

3. Select a job to research. This screen will show the average wage and the current numbers employed in this job area. Point for discussion: What do they think about the wage? What factors might influence the wage (qualifications, amount of study, number of opportunities available)?

The map in the bottom corner will allow you to select the geographical area that the data shows.

Use the drop down menu to only show the data for your area.

![](_page_34_Picture_62.jpeg)

![](_page_34_Picture_6.jpeg)

4. Explore the 'Overview' section. Ensure students have read through the 'Daily Tasks' (including hitting the 'Show More' button)

Depending on the age of students, this could also lead to a discussion on the different qualification levels and what might be required to get into these – apprenticeships, college, key subjects etc.

![](_page_35_Picture_43.jpeg)

5. Wage – Explores the idea of the starting salary and what might be needed to progress.

![](_page_35_Figure_4.jpeg)

6. Employment – opportunity to discuss potential job projections for a decade. The section with 'Monthly Job Postings' start to give students an idea of the types of companies that advertise the job vacancies.

![](_page_36_Figure_1.jpeg)

7. 'Similar Careers' section – if there is more time in the session, then this area would allow for students to explore and research other jobs that are linked. You could set some facts that students need to find.

![](_page_36_Figure_3.jpeg)

![](_page_36_Picture_4.jpeg)

8. 'Live Job Postings' – Opportunity for students to explore real opportunities, salaries and requirements by looking at live vacancies.

![](_page_37_Picture_1.jpeg)